Contacto: 2 2487 0200, opción 1 ventas.ms.cl@pluxee.cl www.pluxee.cl

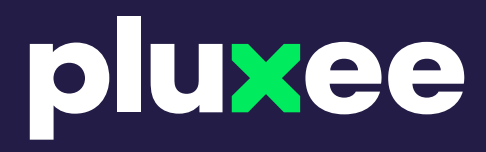

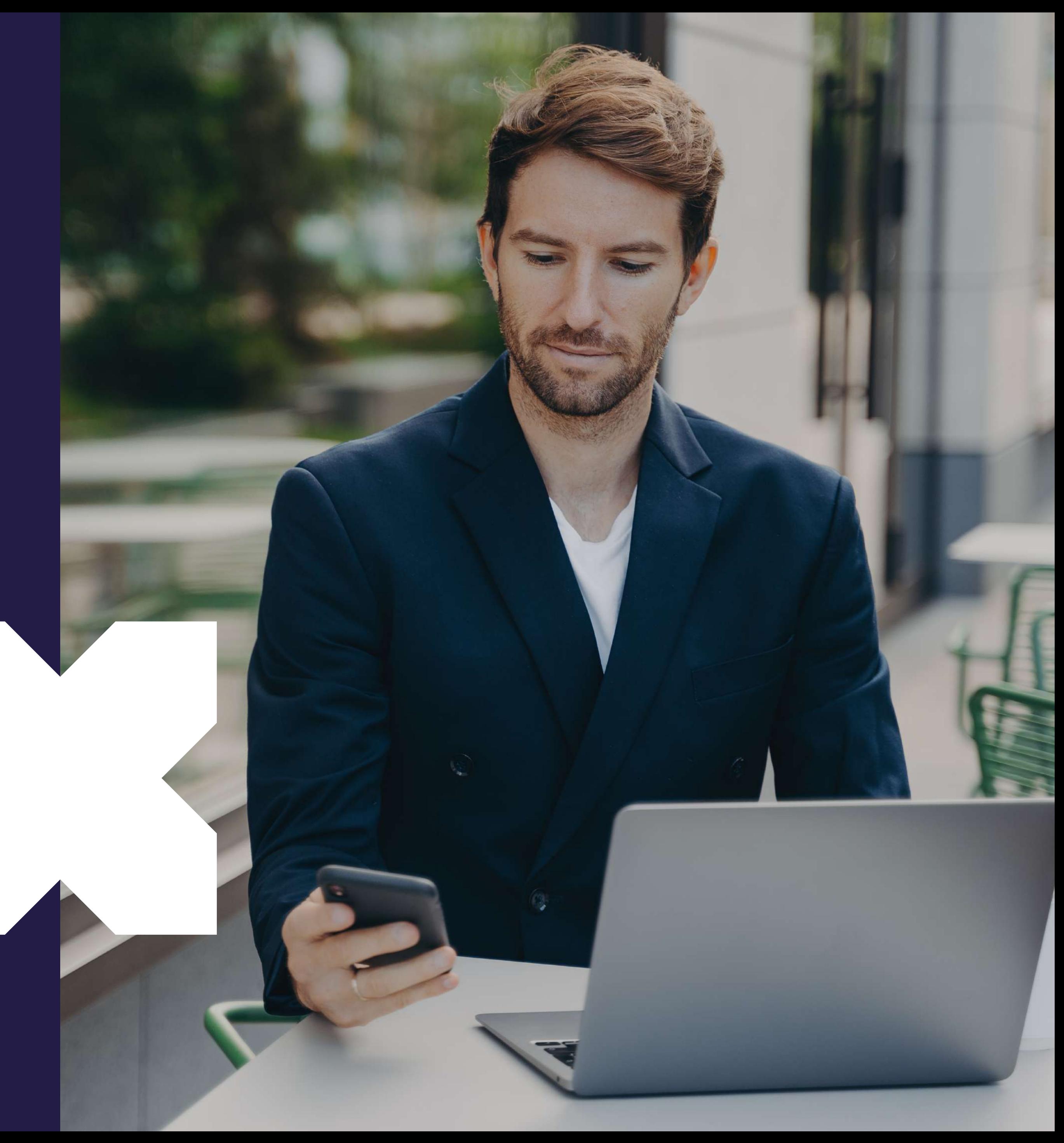

# Todo lo que necesitas saber, **Está aquí ¡Bienvenidos!**

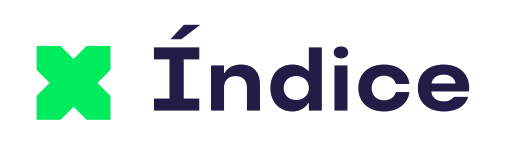

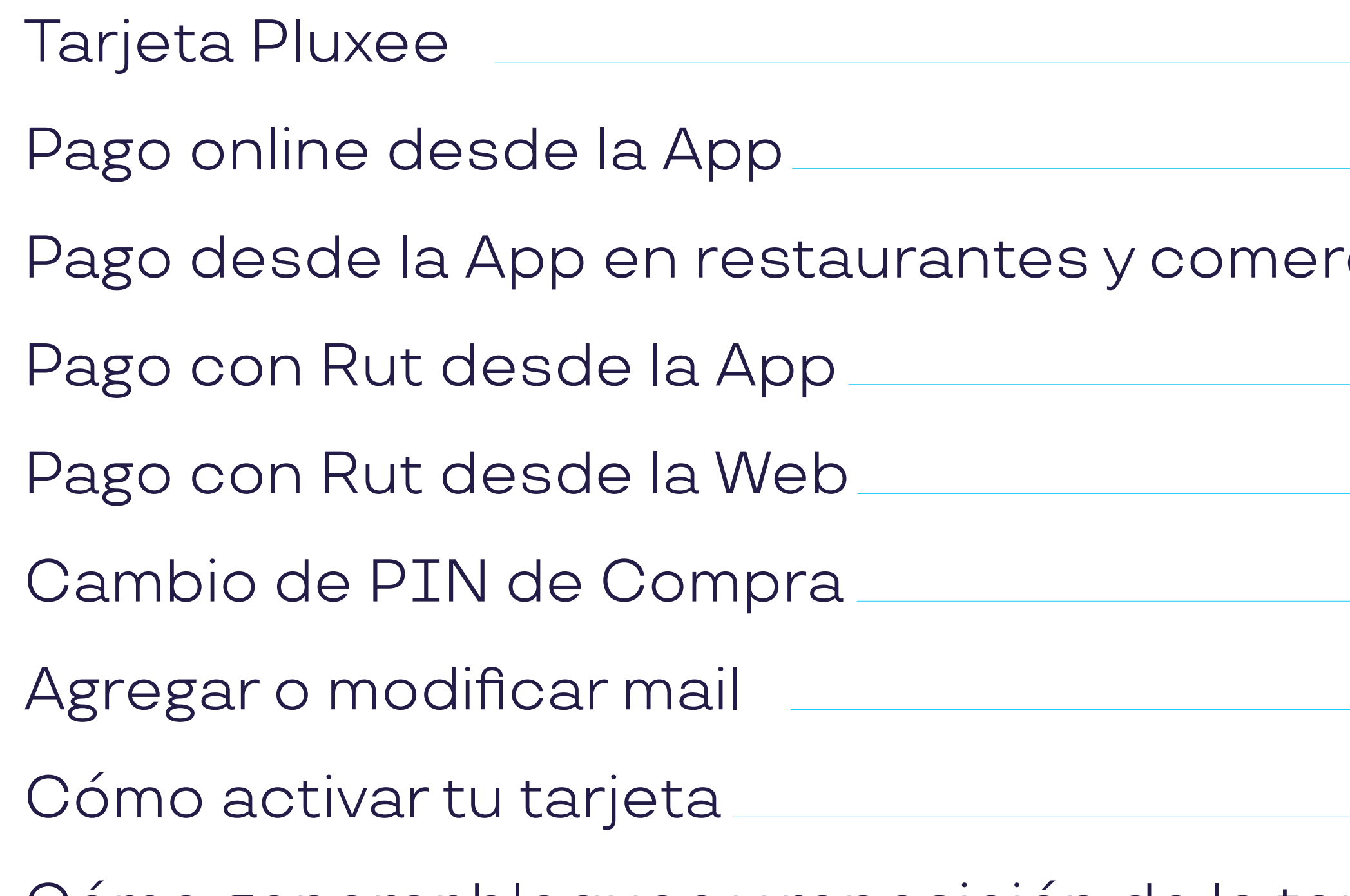

Cómo generar bloqueo y reposición de la tar

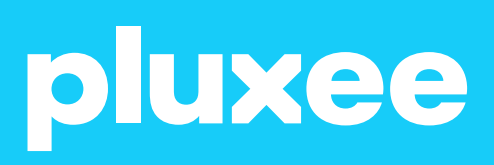

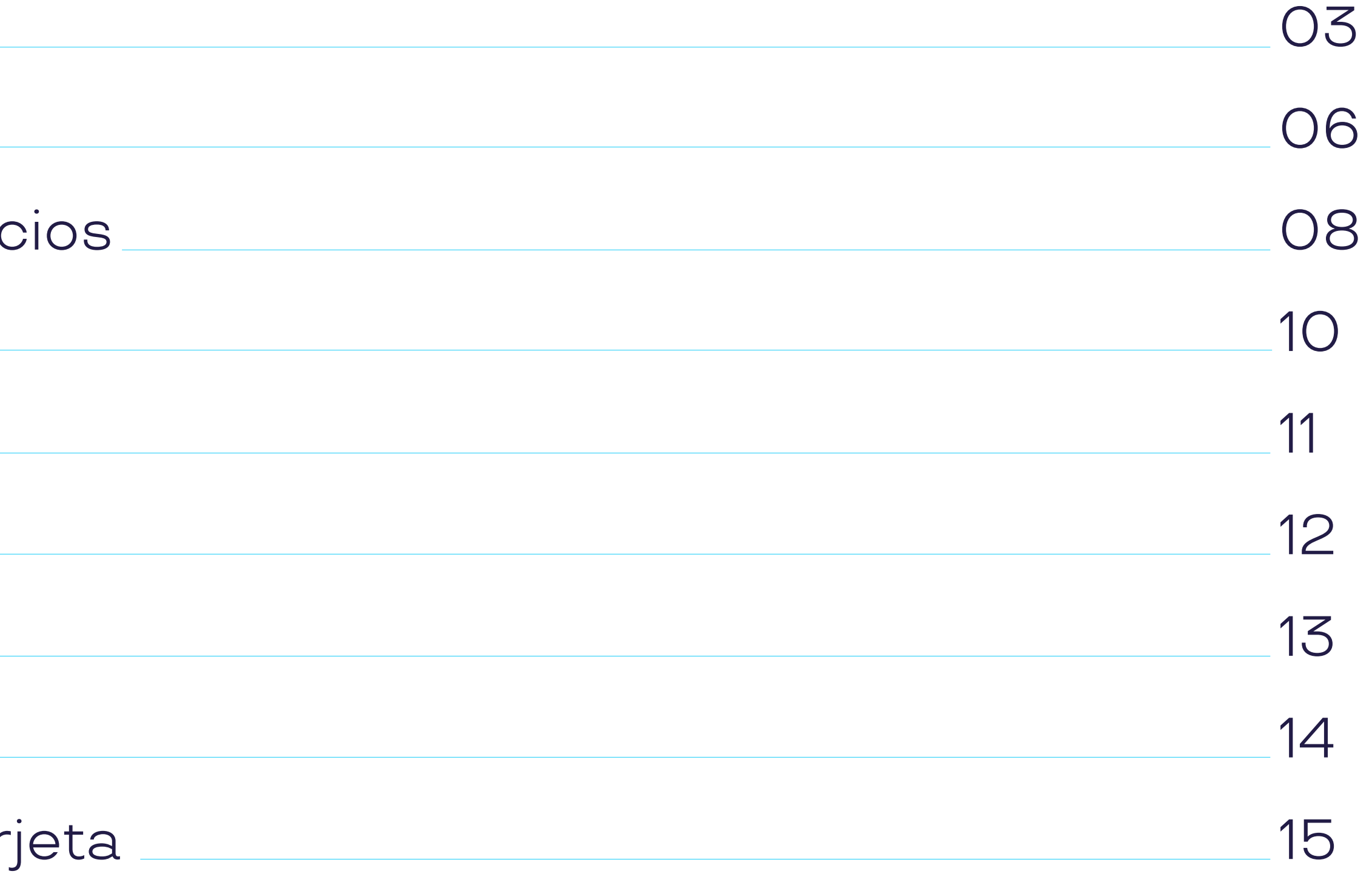

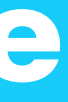

Tu beneficio de alimenta ción 100% digital que se puede habilitar y utilizar usando Pluxee App.

# **¡Ya tienes tu Tarjeta Pluxee!**

¿Sabías que puedes utilizarla en más de 21.000 comercios asociados a lo largo del país e incluso en restaurantes con delivery?

# pluxee

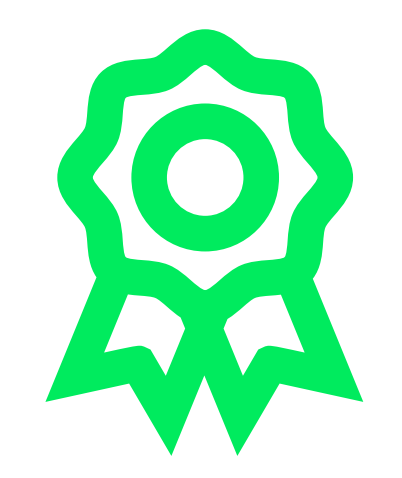

¿Sabías que mediante la App puedes activarla, bloquearla, visualizar tu saldo, pagar, buscar comercios y acceder a promociones?

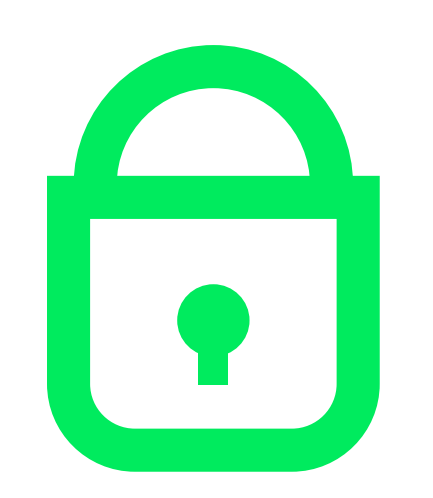

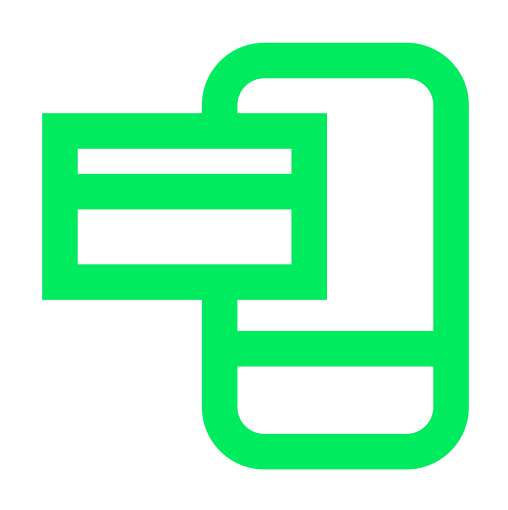

### Mayor seguridad. Paga el monto exacto

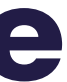

# **¿Habilitar tu Tarjeta Pluxee?** Acá te decimos cómo.

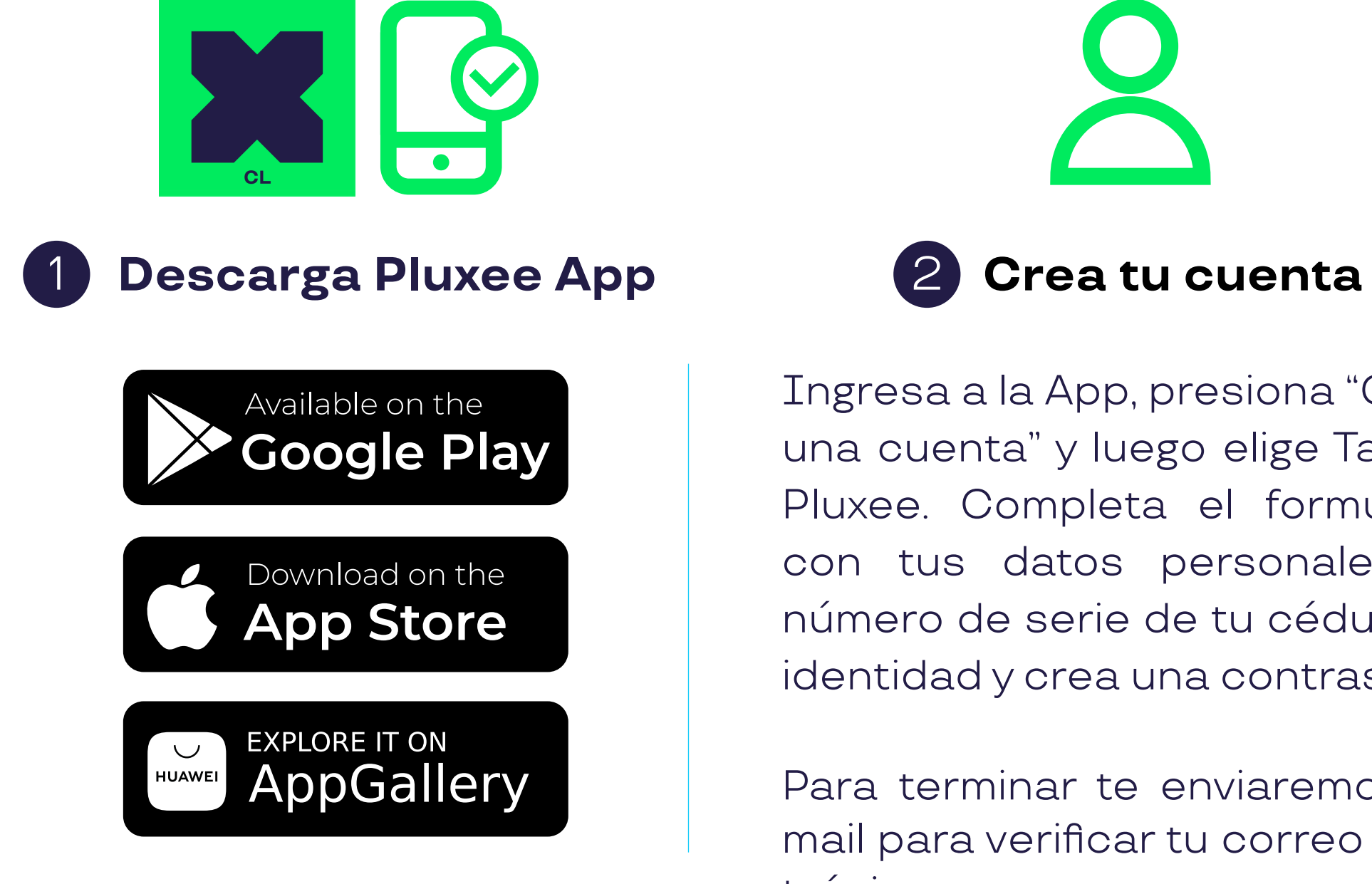

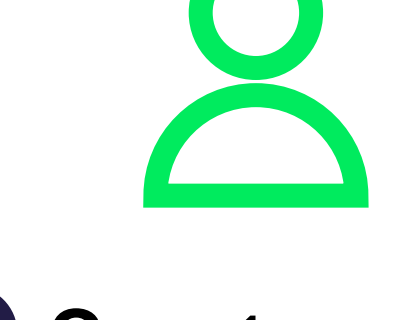

Ingresa a la App, presiona "Crear una cuenta" y luego elige Tarjeta Pluxee. Completa el formulario con tus datos personales, el número de serie de tu cédula de identidad y crea una contraseña.

Para terminar te enviaremos un mail para verificar tu correo electrónico.

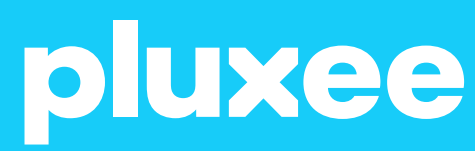

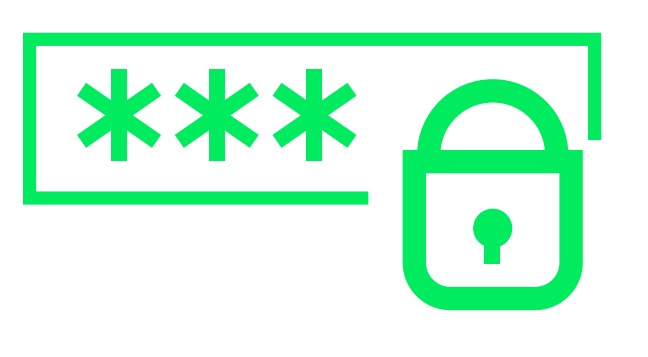

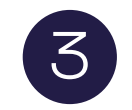

3 **Crea tu PIN**

En la App presiona el ícono $\bigotimes$  en la esquina superior derecha, luego selecciona Mis Tarjetas y actívala.

Cuando ingreses a la App, se te solicitará generar un PIN de 4 dígitos.

Al momento de crear tu PIN, te haremos saber si cumple con los criterios básicos.

Una vez creado tu PIN, tendrás que aceptar los términos y condiciones y hacer clic en "Registrarte".

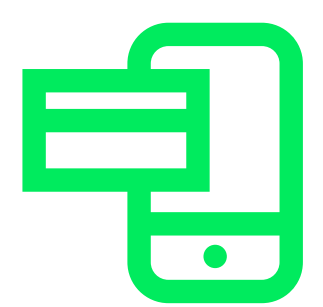

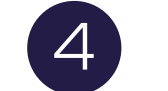

### 4 **Activa tu tarjeta**

Aquí también podrás bloquear tu tarjeta en caso de que la pierdas físicamente.

## **No olvides que:**

\*Tu cédula identidad debe estar vigente. \*No debes haberte registrado antes en nuestra plataforma. \*Puedes realizar este proceso en pluxee.cl, en el portal de beneficiarios. ¡A disfrutar! Ya puedes utilizar tu Tarjeta Pluxee en nuestros más de 21.000 comercios asociados. ¿Qué mejor?

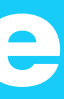

# Todos tus beneficios en la palma de tu mano.

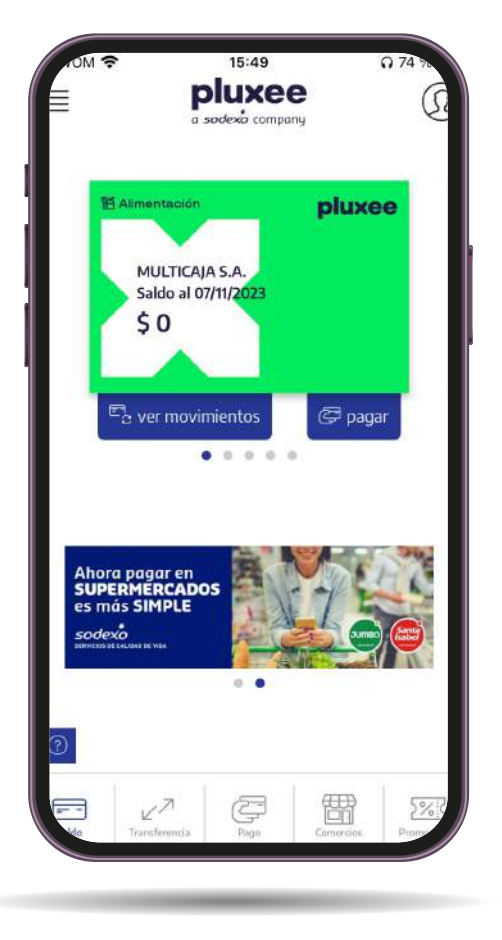

# **Pluxee App**

# **Infórmate**

Recibe notifica- ciones de los beneficios de tu Tarjeta Pluxee.

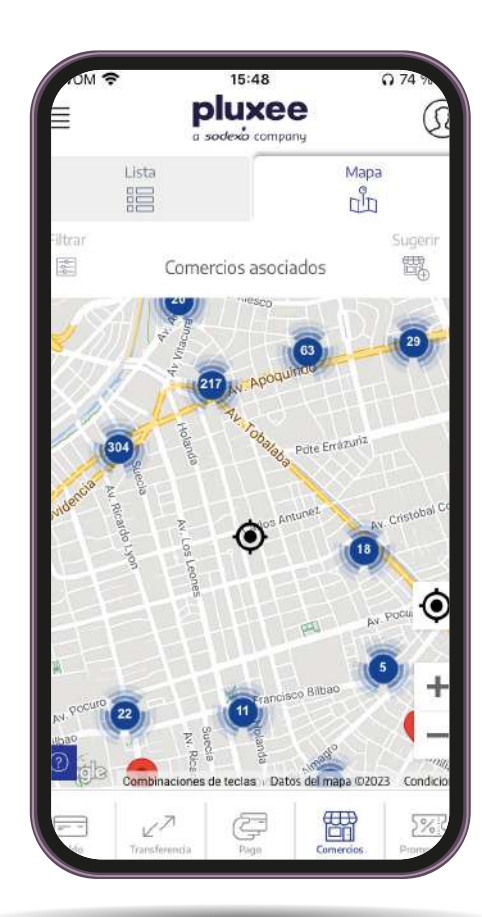

Elige cómo pagar, puede ser con Pago online, Clave dinámica o

Pago con QR.

## **Localizate**

Encuentra loca- les cerca de tu ubicación y elige los que más te gusten.

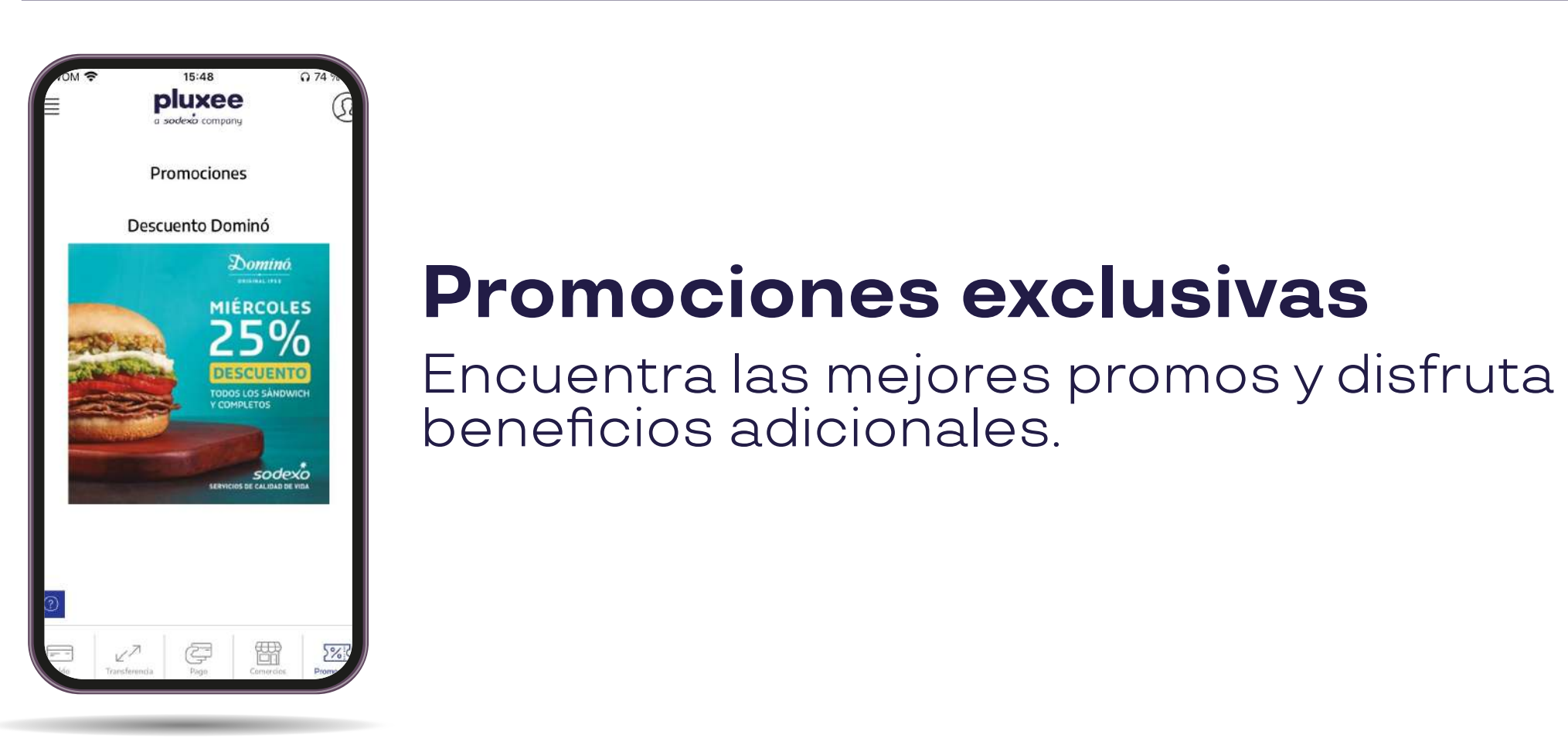

## **Forma de pago**

\*Se puede presentar un error de pago por tener tarjeta emitida.

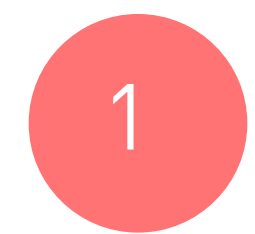

Fácil y seguro en los restaurantes y comercios que tú elijas

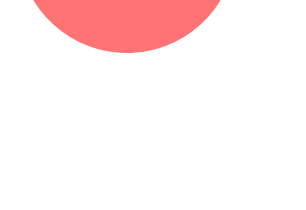

# **Pago online desde la App**

### Ingresa a la App y busca la opción "Pago".

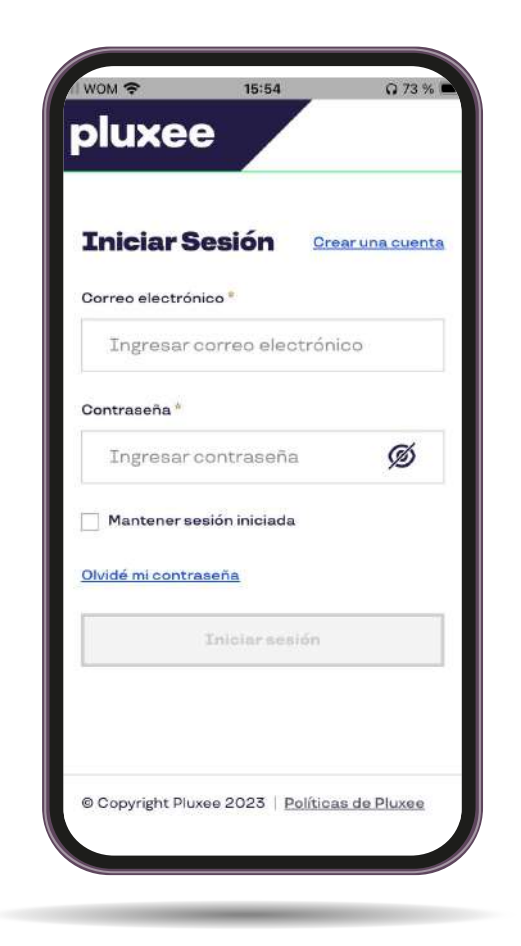

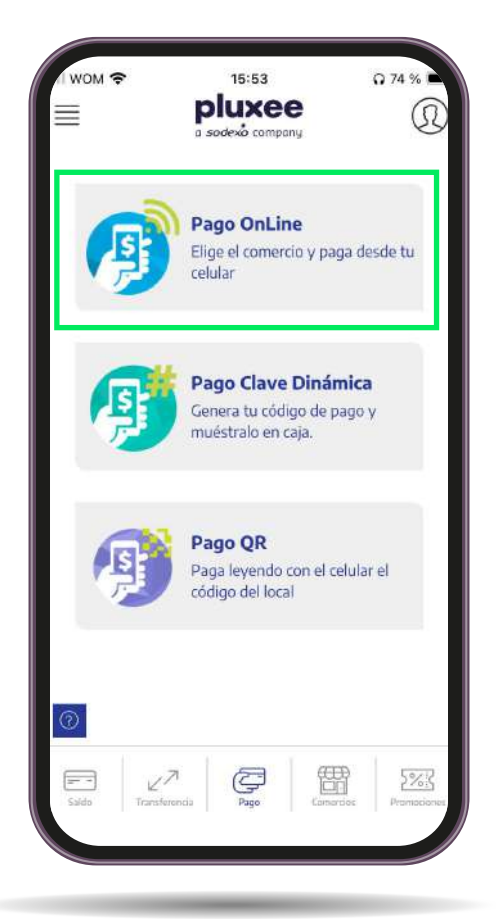

\*Se puede presentar un error de pago por tener tarjeta emitida.

Haz clic en Pago Online. Ingresa el monto que vas a pagar y haz clic en siguiente.

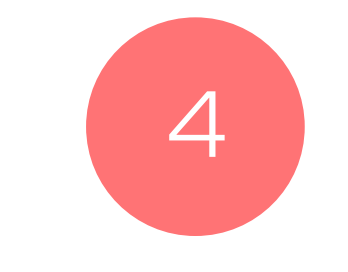

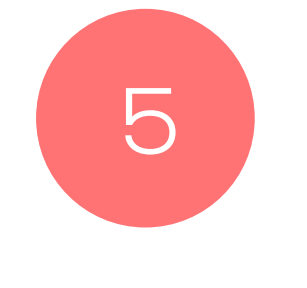

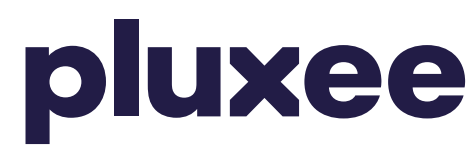

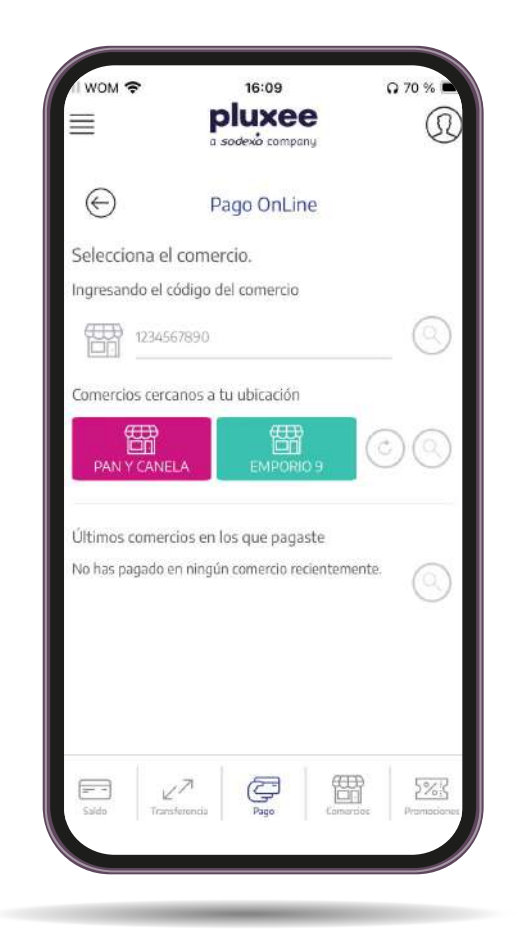

Elige la opción "Ingresar código de comercio" e ingresa el código. Luego, haz click en "buscar", selecciona el comercio y haz clic en siguiente.

# **Pago online** desde la App

¡Ya estás listo para disfrutar! Verás inmediatamente el compro- bante de tu compra y además te lo enviaremos por mail.

Puedes mostrarle cualquiera de estos dos al comercio para comprobar tu pago.

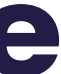

Fácil y seguro en los restaurantes y comercios que tú elijas

correcta, ingresa tu PIN de compra y haz click en pagar.

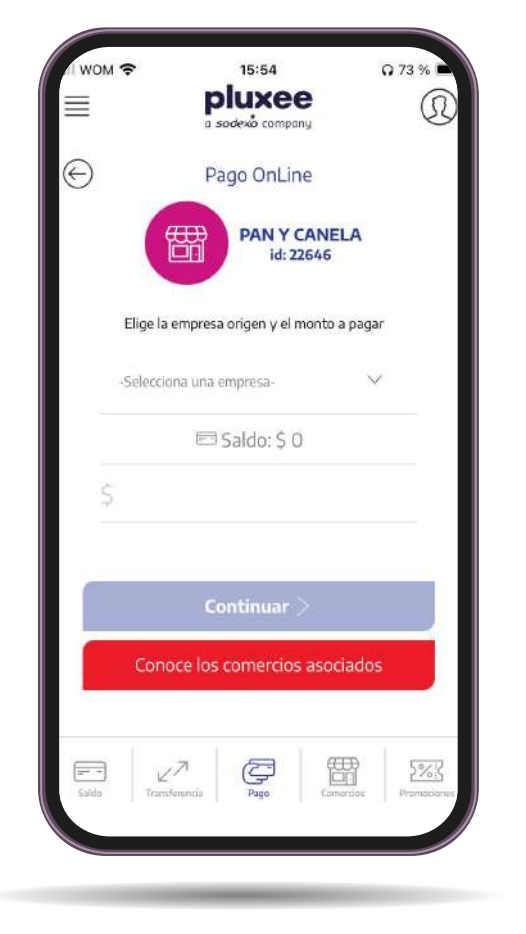

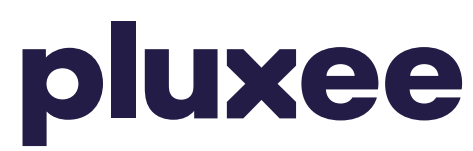

2

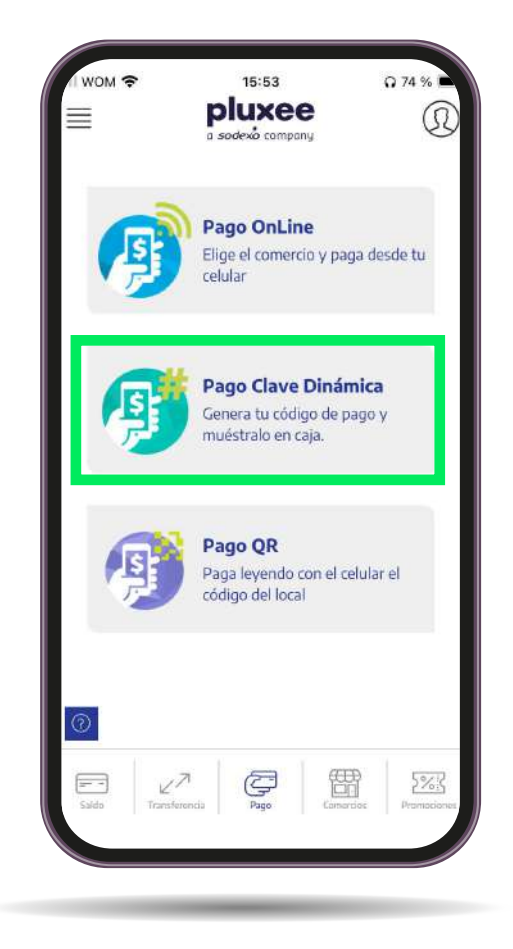

La forma más fácil de r en restaurante y comercios asociados. disfrutar en restaurantes

### Haz clic en Pago Clave Dinámica.

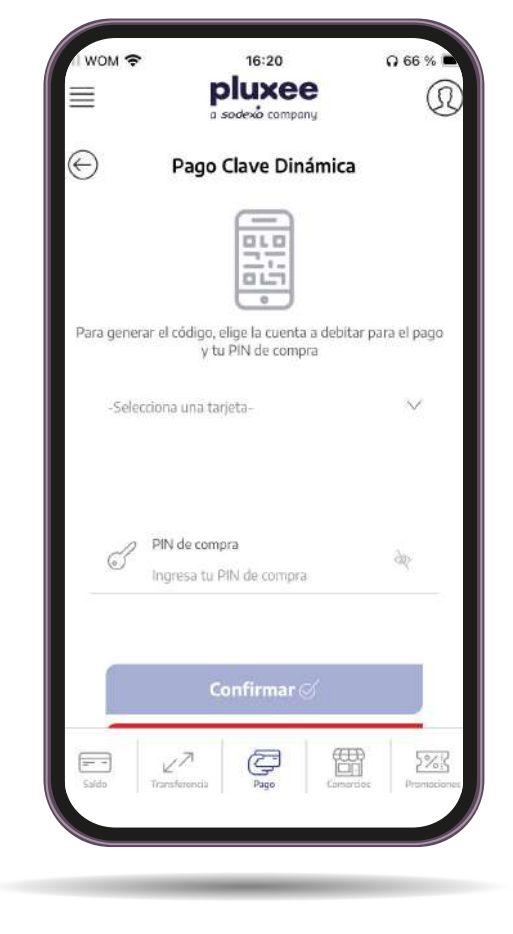

## con<br>**dinámica Pago con clave dinámica**

Ingresa tu PIN de compra.<br>Cuando hagas clic en "Ob- tener código", aparecerá un código de 4 dígitos.

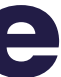

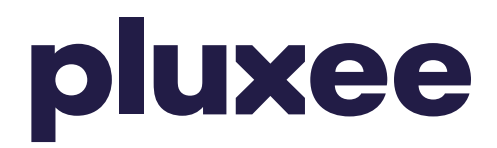

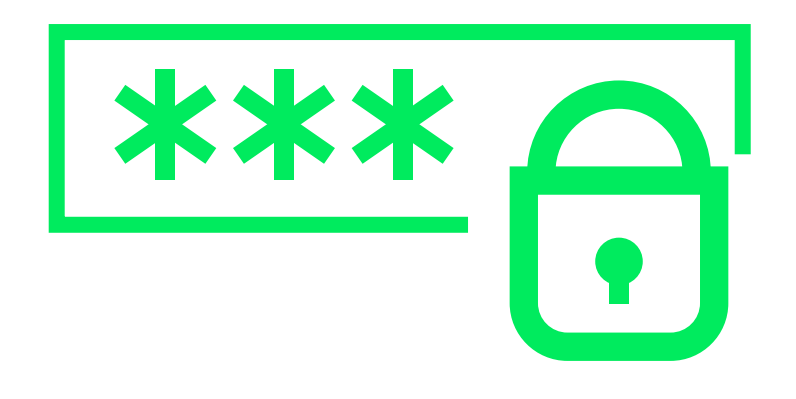

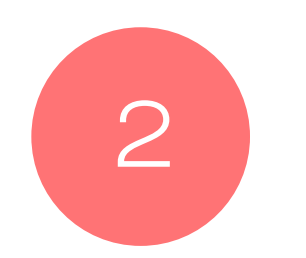

<sup>2</sup> Este código lo podrás usar solo una vez y solo durante 90 minutos. No olvides que cada clave sirve para pagar una única vez.

Puedes generarla en: **app.pluxee.cl/personas** ingresando al menú Pago y seleccionando Pago Clave Dinámica.

Si lo prefieres, también puedes activarla llamando al **600 382 2000.**

\*Recuerda que al momento de pagar debes indicar tu Rut y tu Clave Dinámica, no es necesario presentar tu Tarjeta.

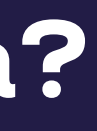

## **¿Cómo generar tu Clave Dinámica?**

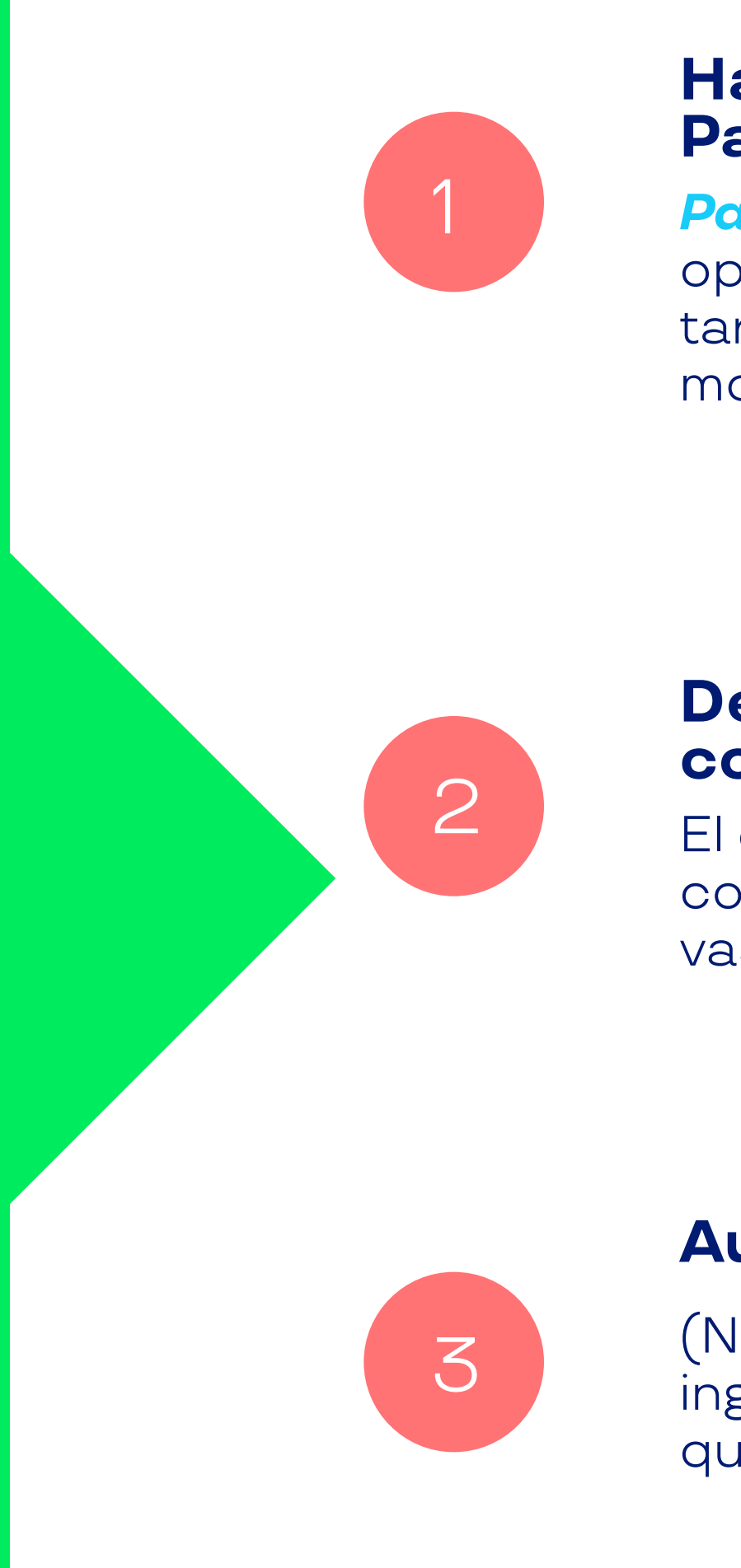

### **Haz clic en Pago Clave Dinámica.**

*Paso para el comercio.* Para poder hacerlo se debe ingresar la opción 1 (Ventas y canje) en el POS (máquina donde se utiliza la tarjeta), luego la opción 3 (Pago con RUT) e ingresar tu RUT y el monto a pagar.

### **Debes indicarle al comercio que pagarás con tu Rut.**

El comercio debe ingresar al POS y seleccionar la opción "Pago con RUT", luego deberás ingresar tu Rut y el monto exacto que vas a pagar.

### **Autoriza con tu PIN de compra.**

(No olvides que tu PIN de compra es secreto, por lo que debes ingresarlo tú mismo en el teclado del POS, de la misma manera que cuando usas tu Tarjeta).

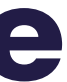

**No olvides** que si tu tarjeta se encuentra bloqueada, podrás seguir usando tus beneficio activando el Pago con Rut. Este se puede activar solo mientras la tarjeta no se encuentre "Emitida", durante 15 días. Cuando tu tarjeta se encuentre activa, ya puedes realizar los pagos habituales.

# pluxee

*(En caso de que tu Tarjeta se encuentre bloqueada)*

# **Paga con tu RUT desde la App**

No olvides que si tienes tu tarjeta bloqueada, podrás seguir disfrutando tus beneficios activando el pago con Rut.

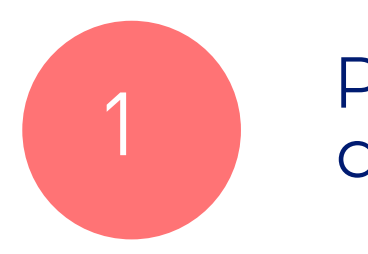

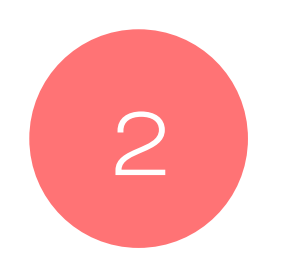

Primero que nada, debes iniciar sesión.

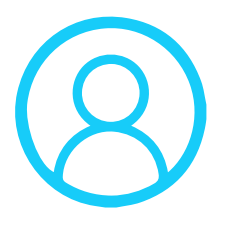

Luego, haz clic en Activar Pago Rut, y listo!

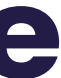

*(En caso de que tu Tarjeta se encuentre bloqueada)*

# **Paga con tu RUT desde la Web.**

No olvides que si tienes tu tarjeta bloqueada, podrás seguir disfrutando tus beneficios activando el pago con Rut.

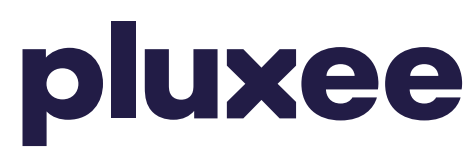

# **Cambio de PIN de Compra.**

Ya sea desde la App o desde nuestra web.

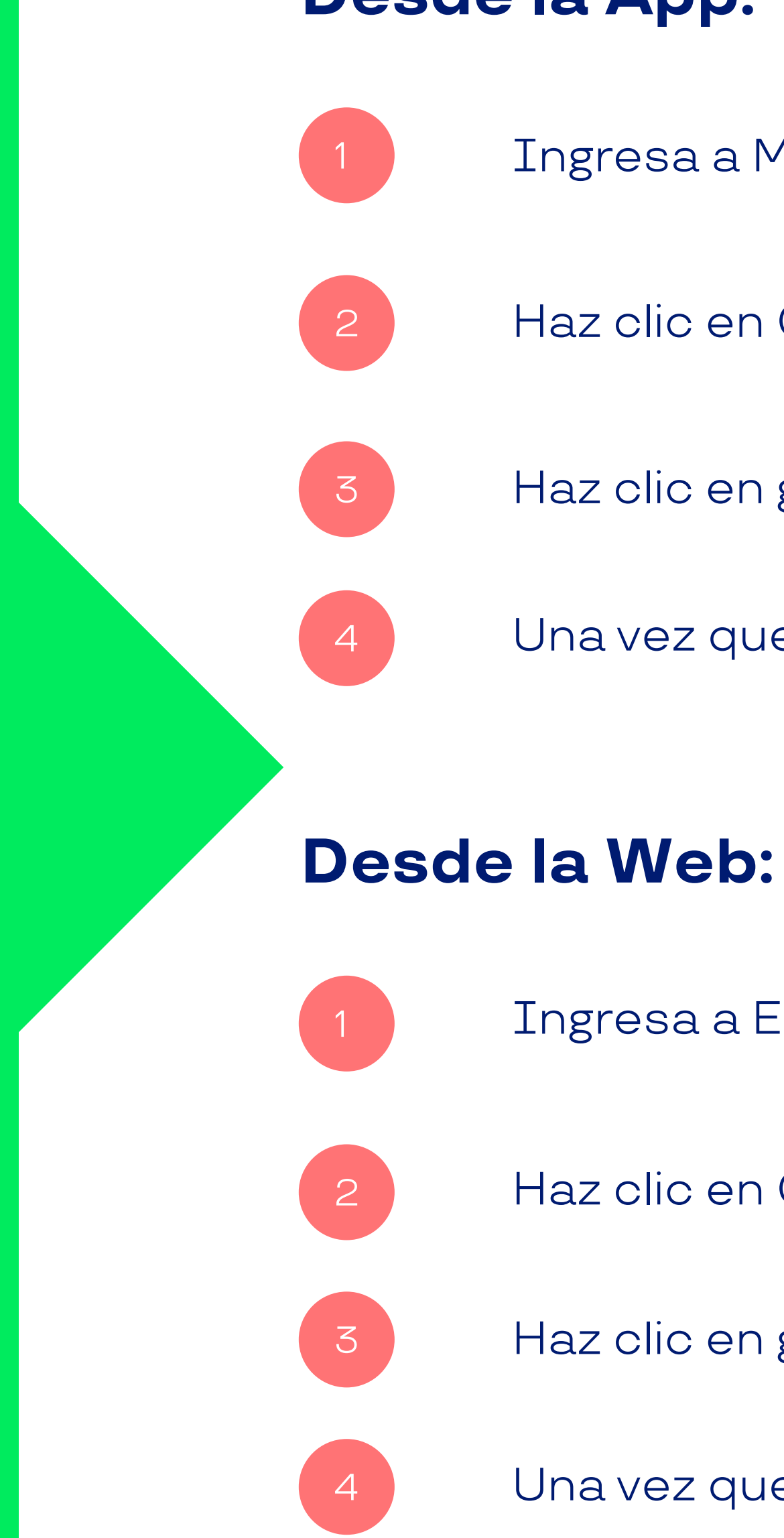

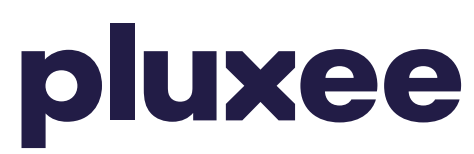

Ingresa a Mi Perfil en la esquina superior derecha.

Haz clic en Cambiar PIN de Compra.

Haz clic en guardar y listo!

Una vez que haya finalizado el proceso deberás iniciar sesión nuevamente.

Ingresa a Editar mis datos en la esquina superior derecha.

Haz clic en Cambiar PIN de Compra y sigue las instrucciones.

Haz clic en guardar y listo!

Una vez que haya finalizado el proceso deberás iniciar sesión nuevamente.

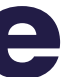

## **Desde la App:**

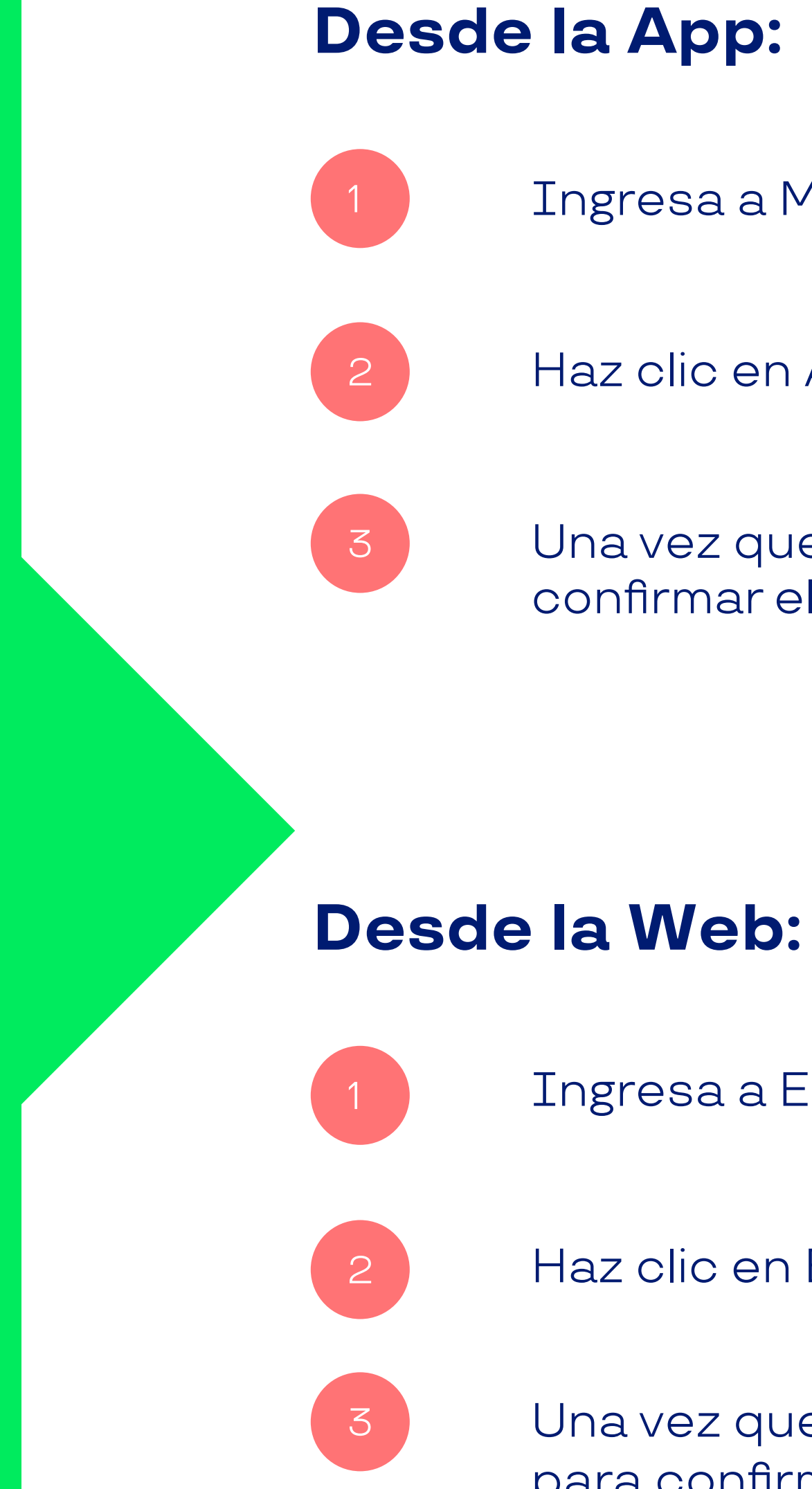

Ingresa a Mi Perfil en la esquina superior derecha

Haz clic en Actualiza tu correo y agrega el nuevo mail.

Una vez que lo escribas, haz clic en agregar. Te enviaremos un mail para confirmar el proceso y eso es todo!

Ingresa a Editar mis datos en la esquina superior derecha.

Haz clic en E-mail y luego en Agregar nuevo E-mail.

Una vez que lo escribas, haz clic en Agregar nuevo mail. Te enviaremos un mail para confirmar el proceso.

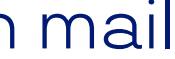

# **Agregar o modificar mail.**

## **Desde la App:**

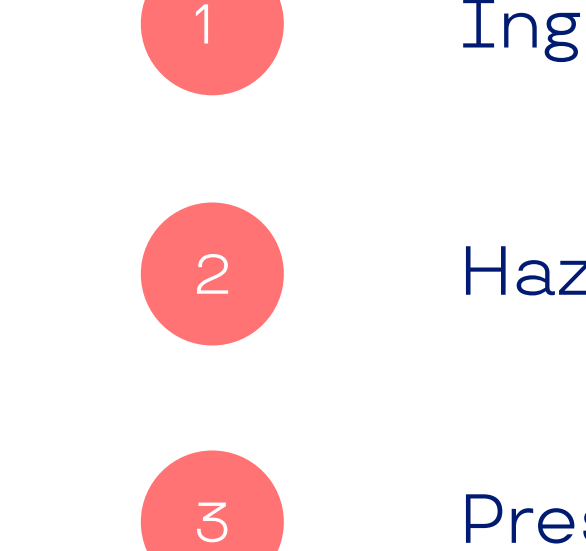

1

**Desde la Web:**

Ingresa a Mi Perfil en la esquina superior derecha.

Haz clic en Mis Tarjetas y selecciona la que desees activar.

Presiona Activar y listo, te enviaremos un correo de confirmación.

Inicia sesión, haz clic en Activar tarjeta y listo, así de fácil.

# **Cómo activar la Tarjeta** desde la App y nuestra Web.

Desde la App

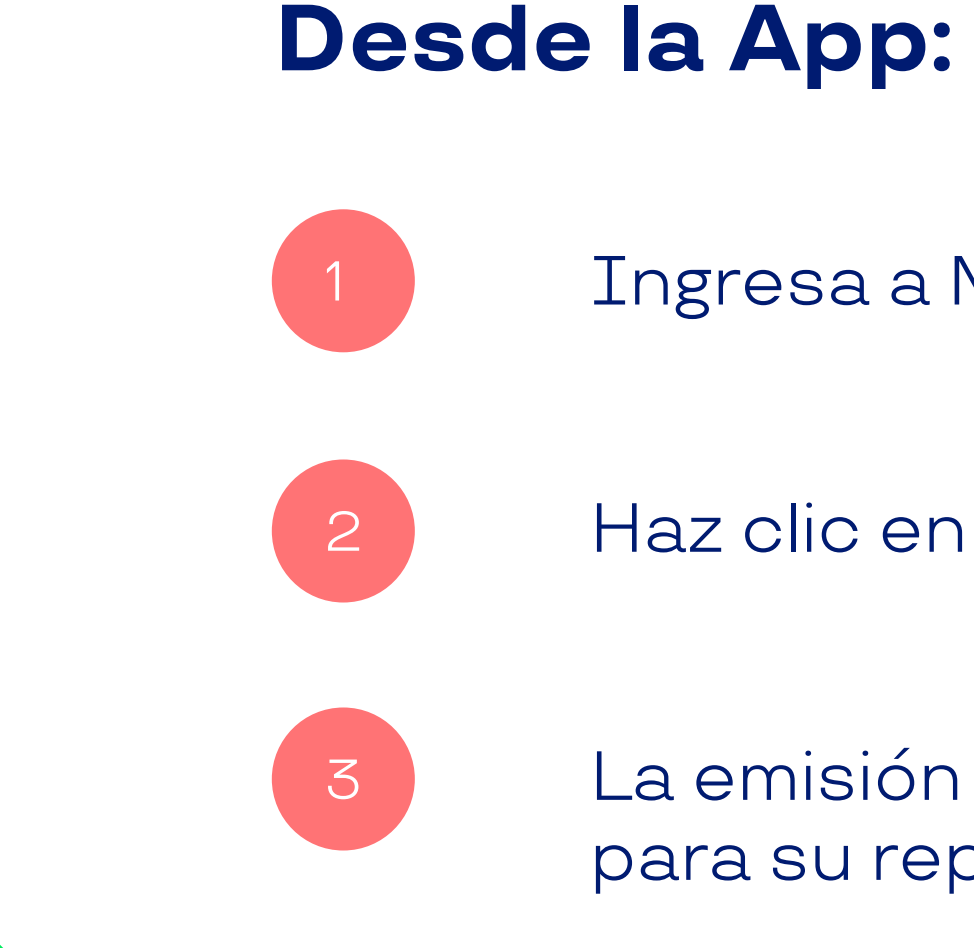

## **Desde la Web:**

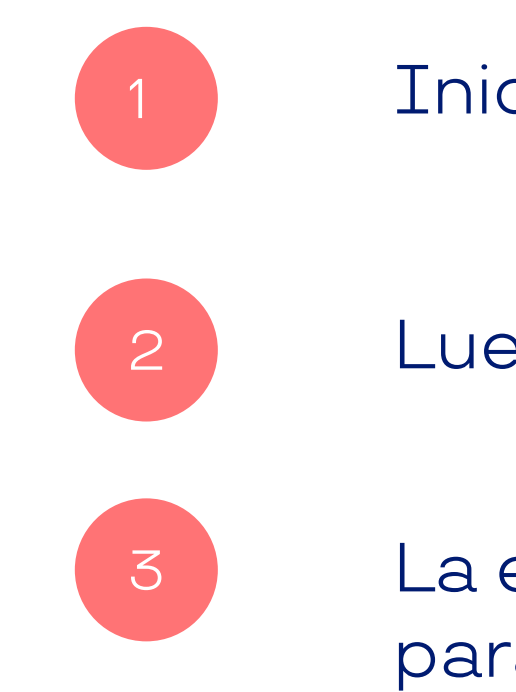

Ingresa a Mi Perfil en la esquina superior derecha.

Haz clic en Mis Tarjetas y selecciona la que desees bloquear.

La emisión de la nueva tarjeta dependerá del día que hayas acordado para su reposición.

Inicia sesión y haz clic en Bloquear.

Luego de eso, recibirás un correo de confirmación y listo.

La emisión de la nueva tarjeta dependerá del día que hayas acordado para su reposición.

# **Cómo generar bloqueo y reposición de tu tarjeta.**

# Descubre nuestros comercios con Delivery.

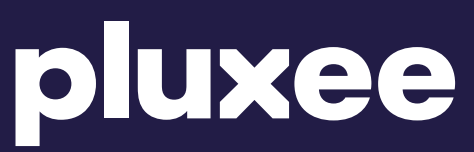

# Buscador de Comercios.

info.sodexo.cl/buscador-de-comercios-sodexo

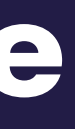

# Si tenes dudas, Hablemos!

600 382 2000 pluxee.pluxee.cl

Siguenos en: 0 f XO

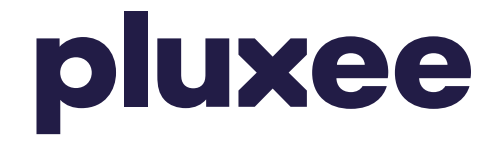

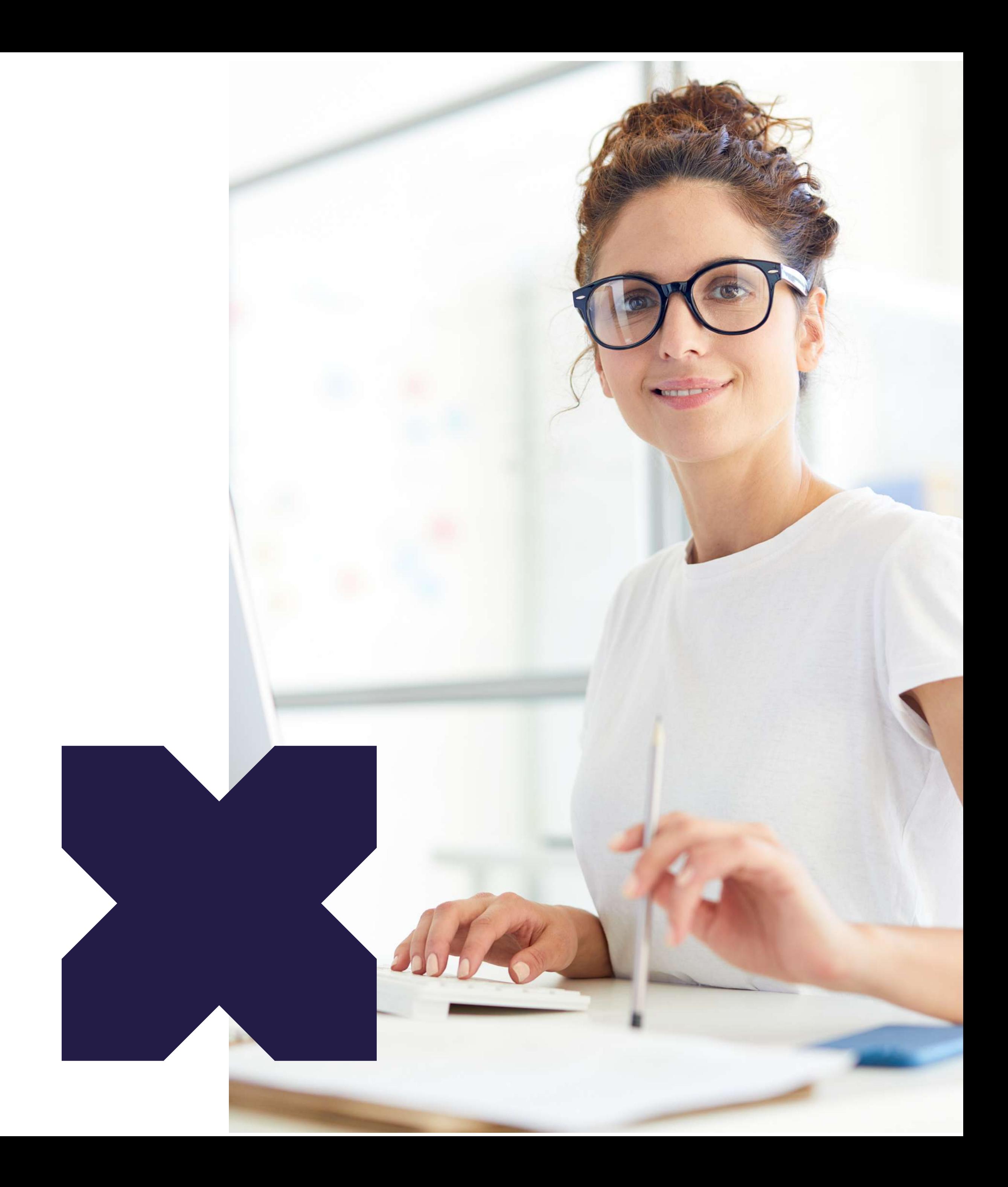